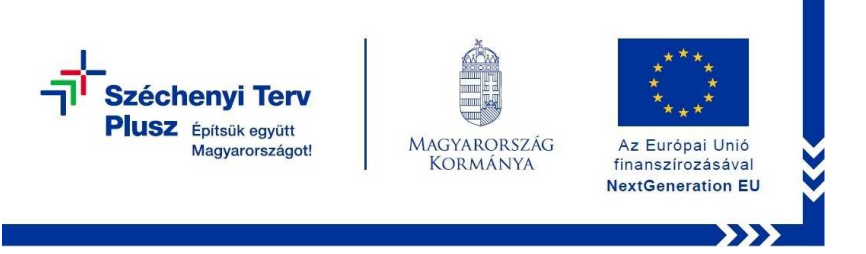

3. számú melléklet

## **Notebook üzembehelyezési útmutató**

1. A számítógép bekapcsolását követ ően elindul a Windows 10 operációs rendszer betöltése, mely néhány percet vesz igénybe. Ennél a részfolyamatnál Önnek nincs más teend ője, csupán meg kell várnia, amíg megjelenik a következ ő lépés a képernyőn.

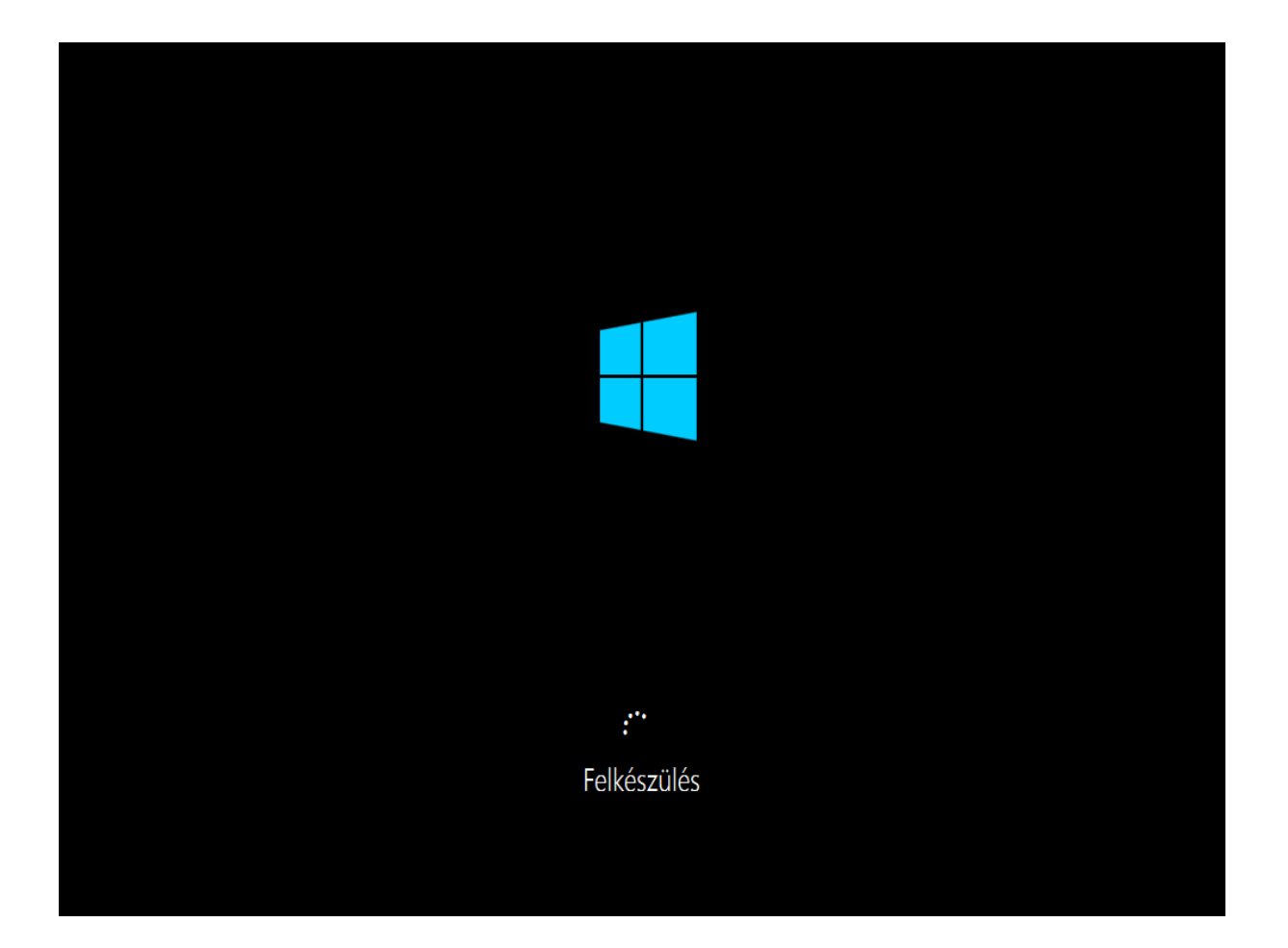

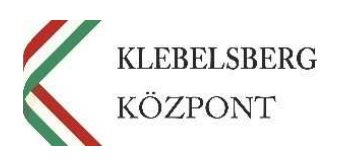

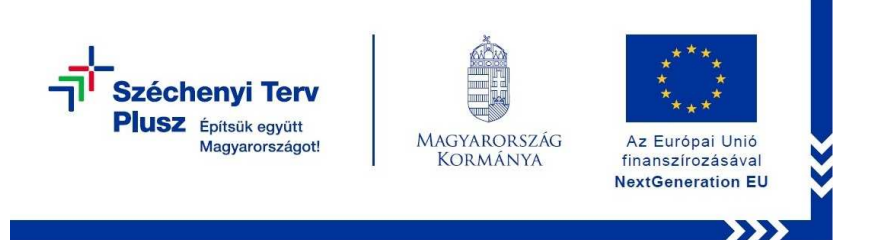

2. A rendszer betöltését követően elindul a megszemélyesítés folyamata, melynek során ki kell választania a megjelenő listából a **megfelelő régiót**, ahol Ön a számítógépet használni fogja. Ezt követően kattintson az igen gombra.

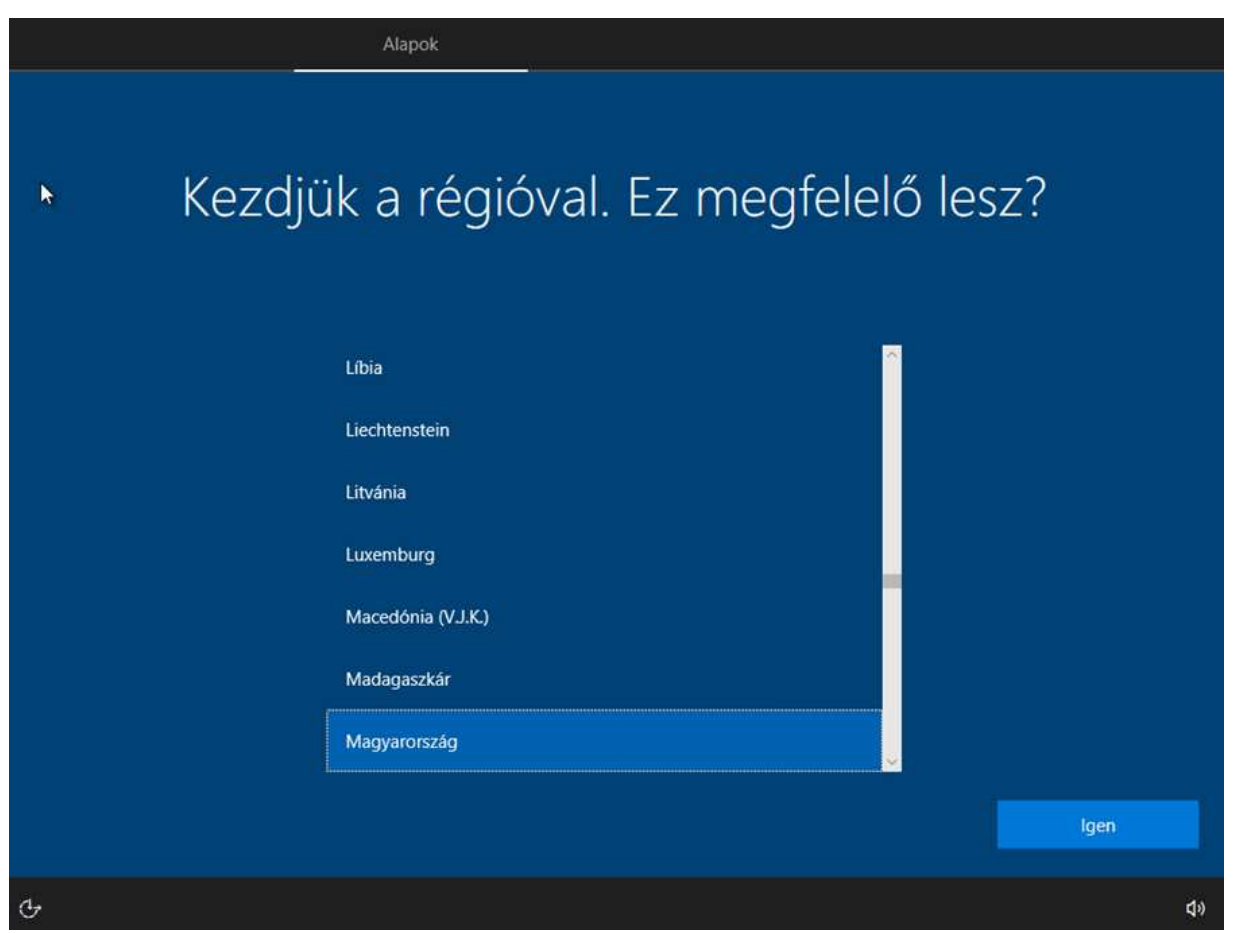

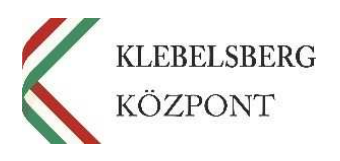

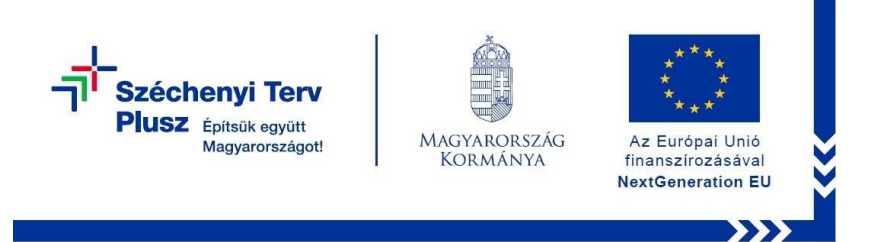

3. Ezt követően kell **kiválasztani** , hogy milyen nyelvű **billentyűzetet** szeretne használni a számítógépen (alapesetben célszer ű a **magyar nyelvet** kiválasztani, de a rendszer lehet őséget biztosít több, különböző nyelv felvételére is).

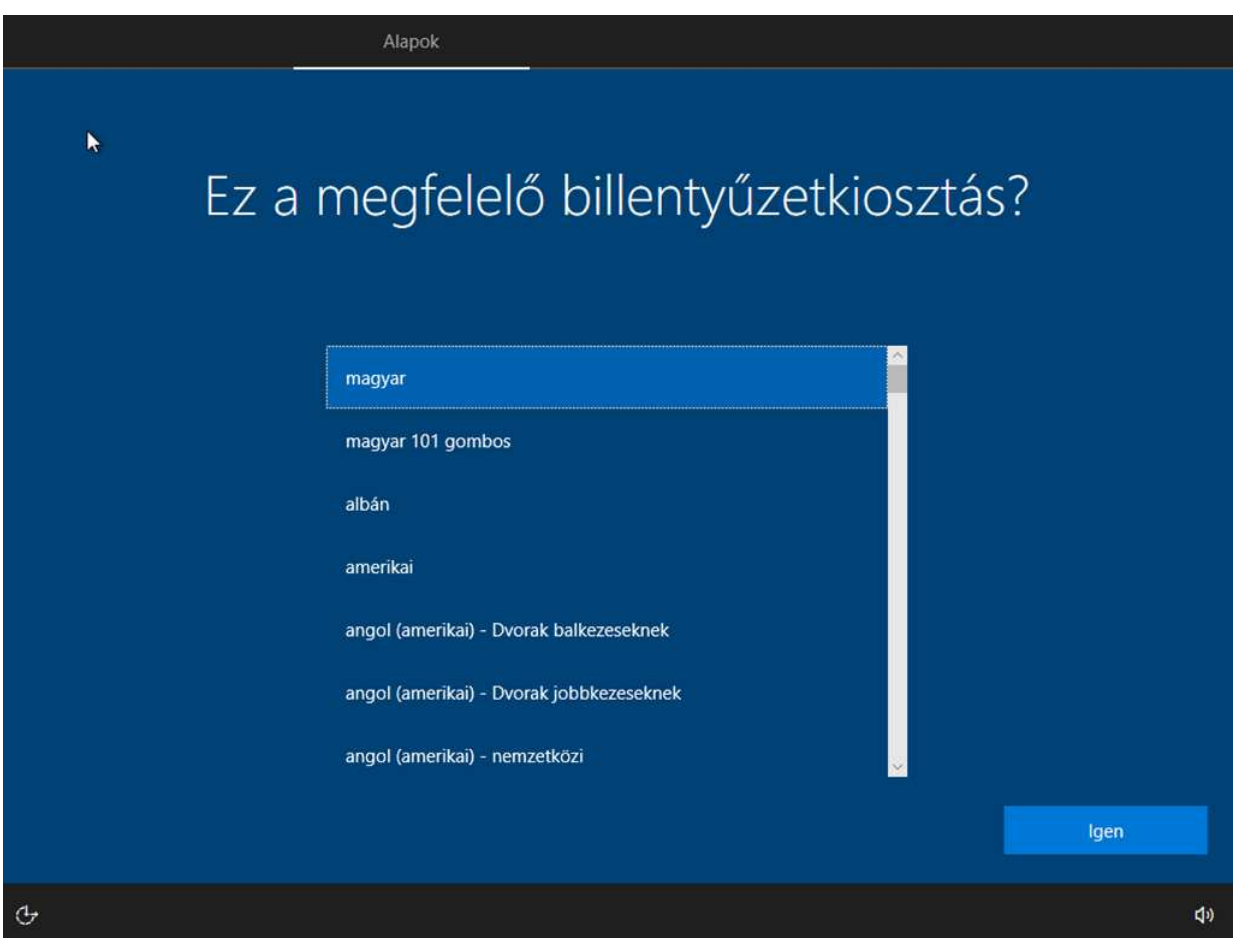

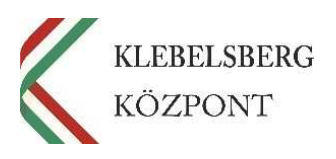

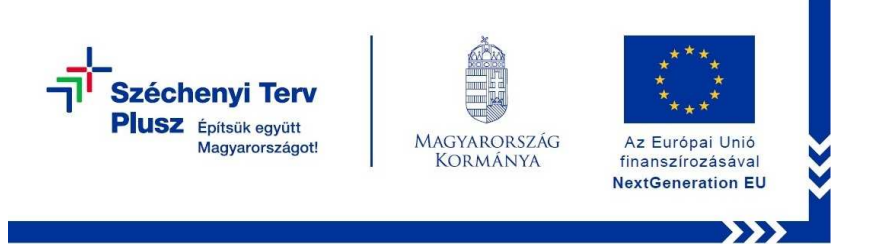

4. Második billentyűzetkiosztást abban az esetben javasolt felvenni, ha a kés őbbi használat során a laptophoz külön csatlakoztatható billentyűzetet is szeretne használni. Ebben az esetben válassza ki a listából a **'magyar 101 gombos'**  lehetőséget, majd nyomja meg a **'kiosztás felvétele'** gombot. Ha nem szeretne további billenty űzet kiosztásokat felvenni, akkor kattintson a **'Kihagyás'** gombra.

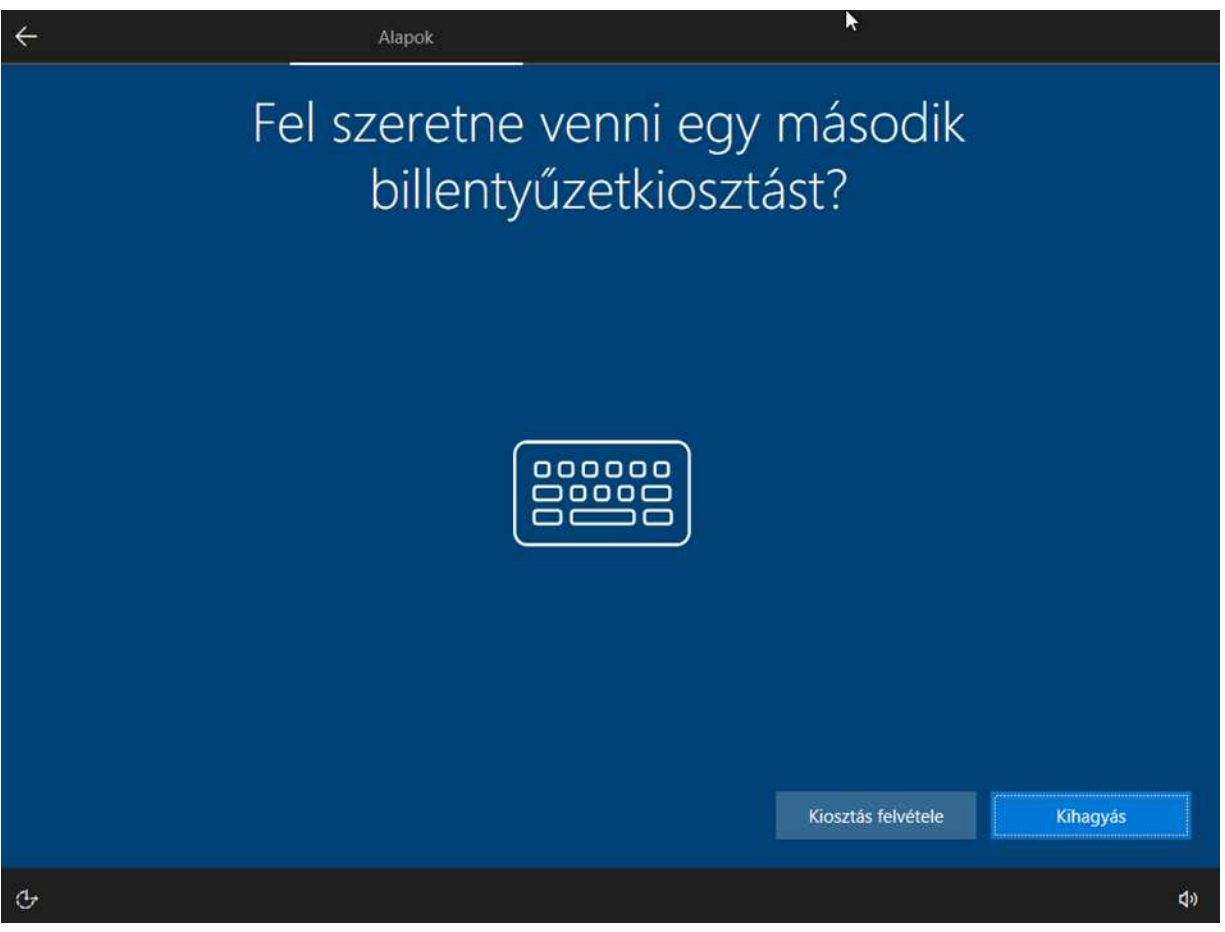

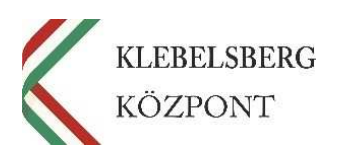

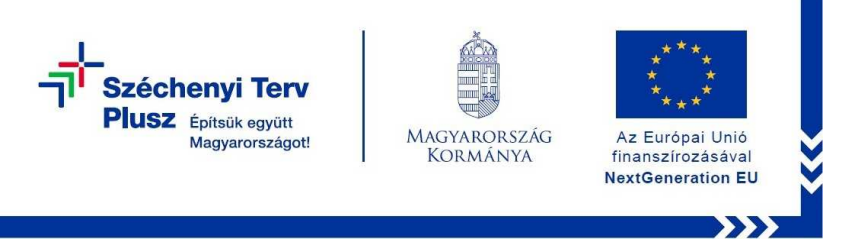

5. Amennyiben rendelkezik internet hozzáféréssel, kérem, válassza ki a megfelelő wifihálózatot, vagy annak hiányában csatlakoztassa a számítógéphez az internetkábelt. Vagy kattintson a 'most kihagyom' gombra.

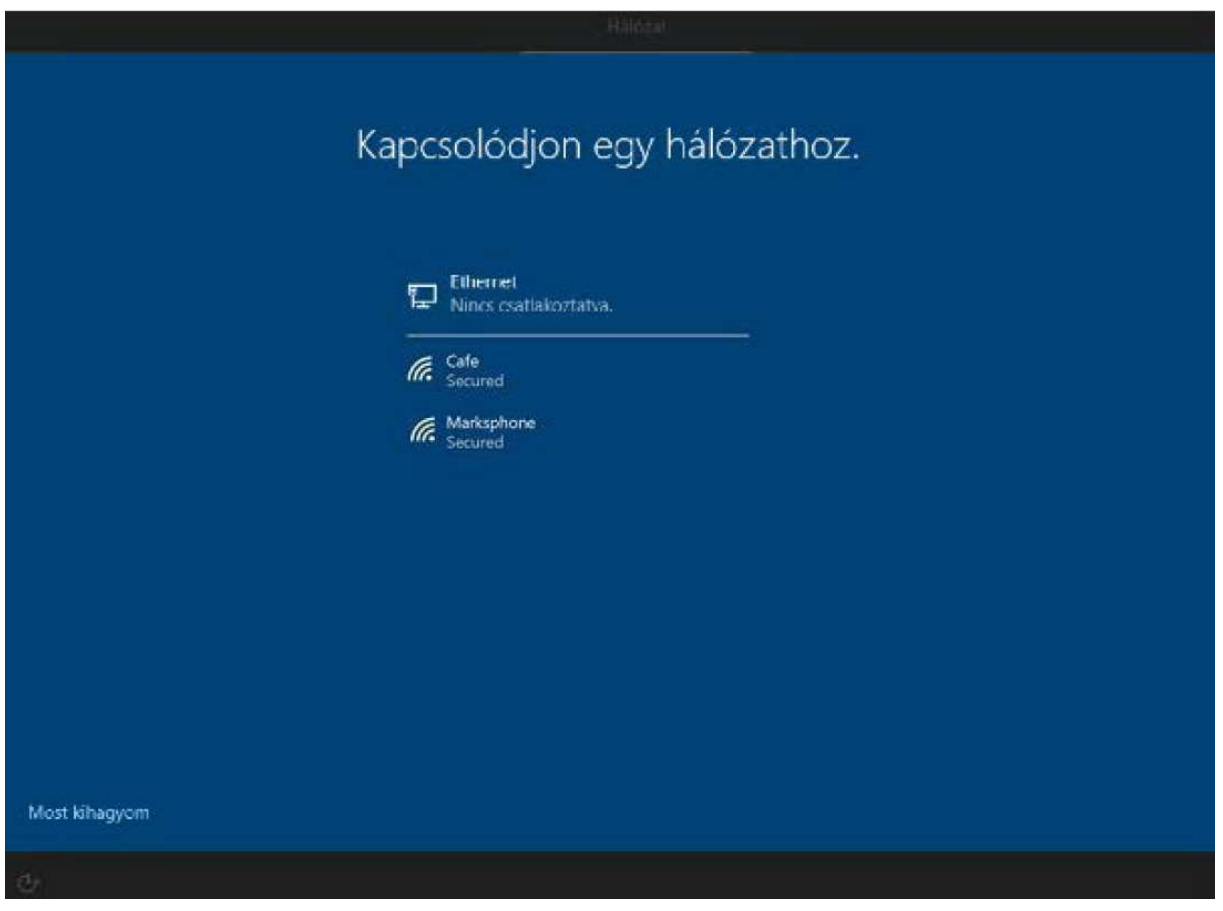

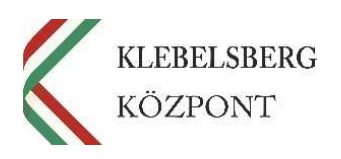

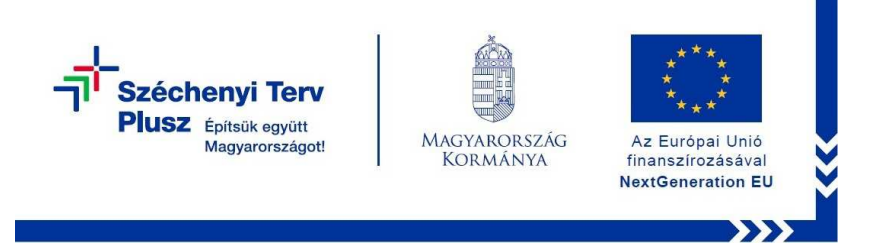

6. Amennyiben az eszköz csatlakozni tud az internet-hálózathoz, a rendszer ellenőrzi, hogy vannak-e elérhető frissítések a rendszer működéséhez. Ez is eltarthat pár percig, de Önnek itt sincs más feladata, csak megvárni, amíg a rendszer befejezi a frissítést.

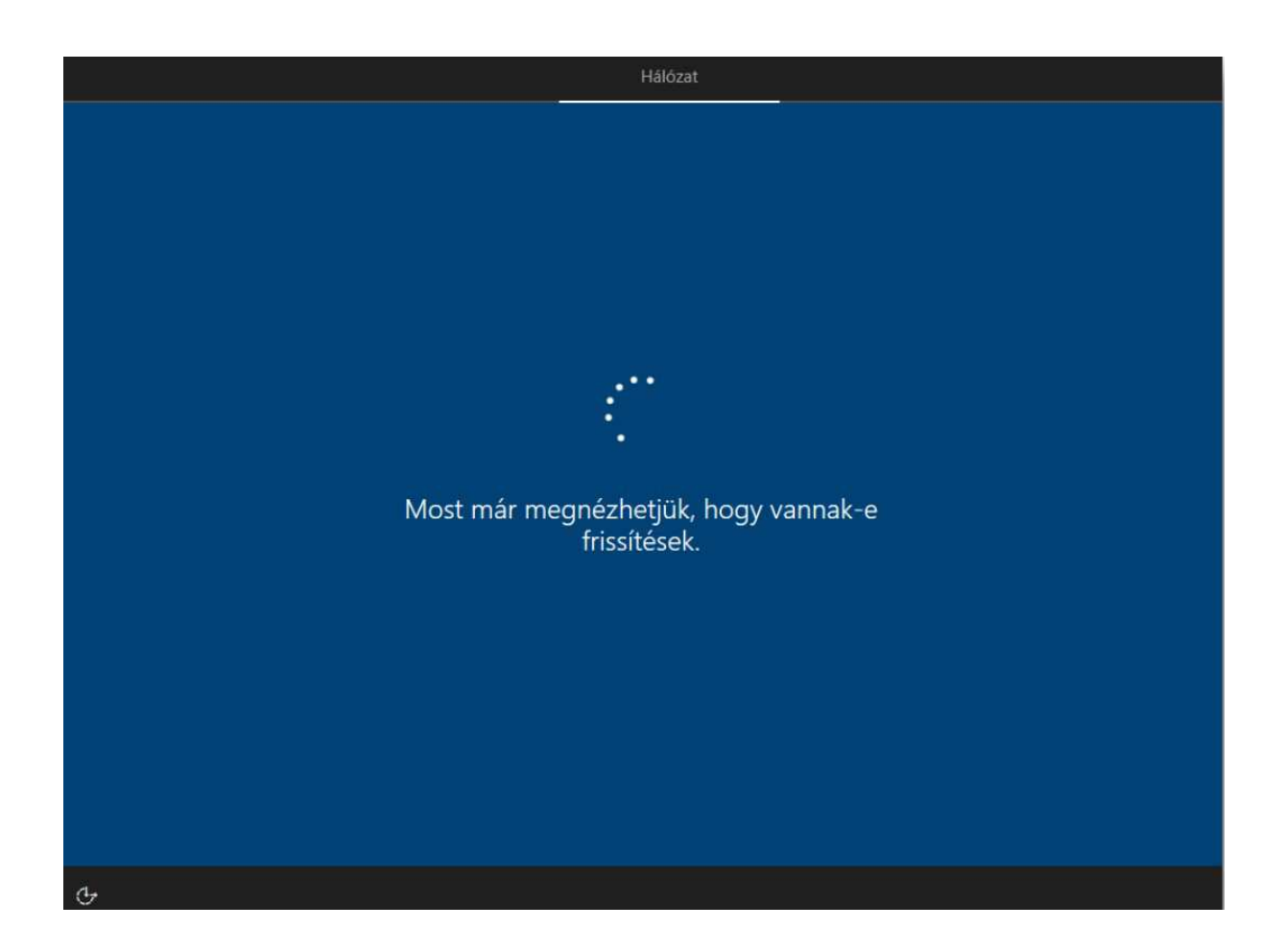

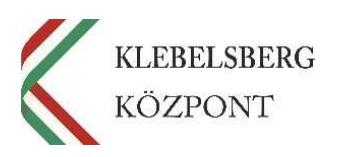

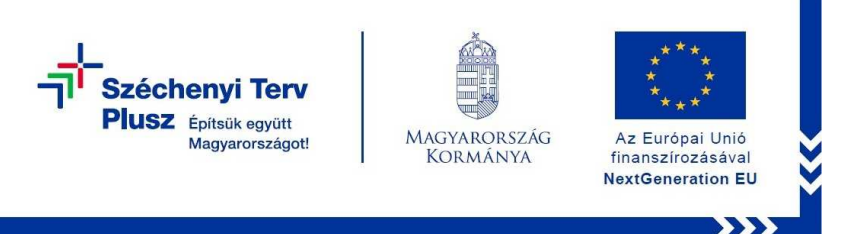

7. Ezt követően **fogadja el a licencszerződést** (a licence-szerződés egy adott szoftver, technológia vagy más szellemi termék felhasználását engedélyező, és annak körülményeit pontosan szabályozó szerződés).

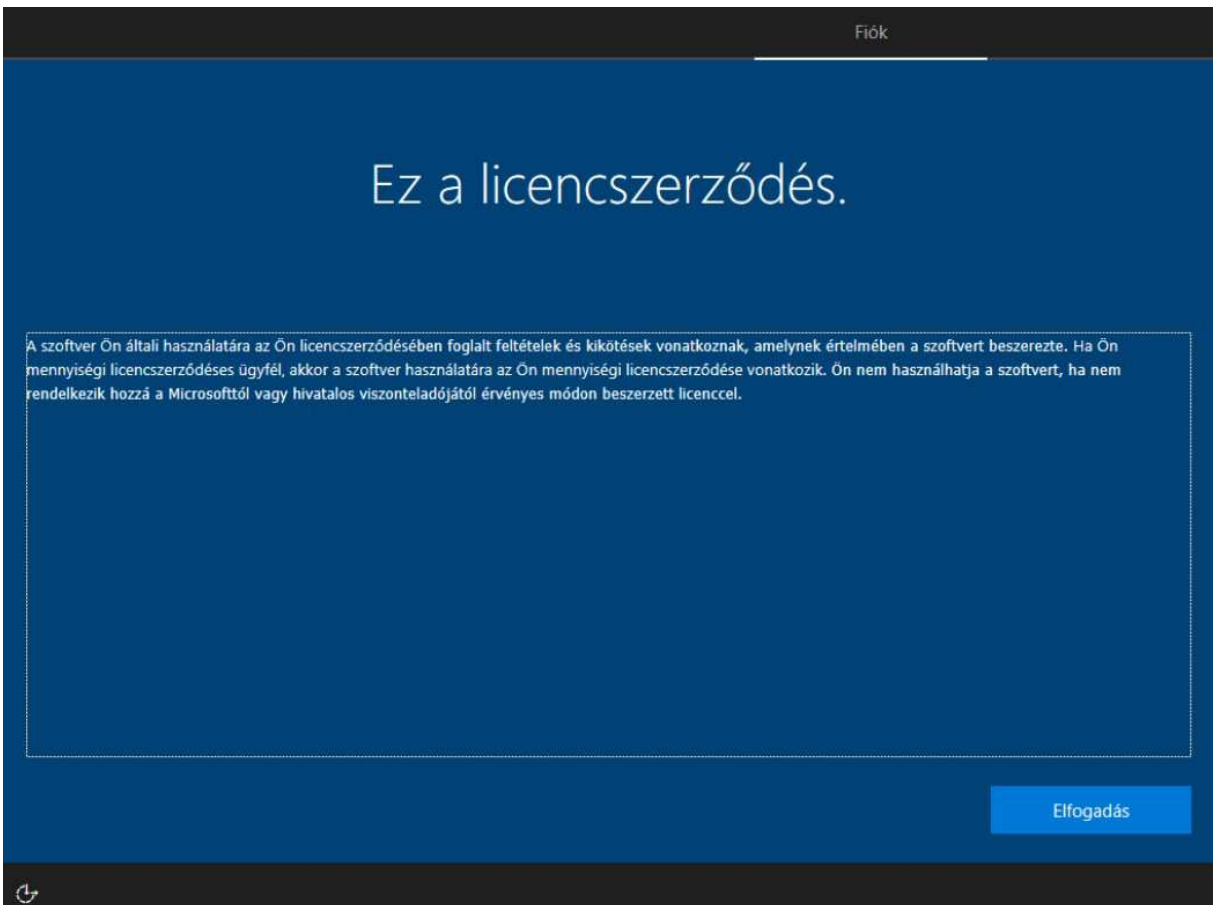

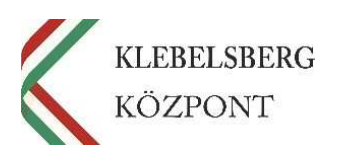

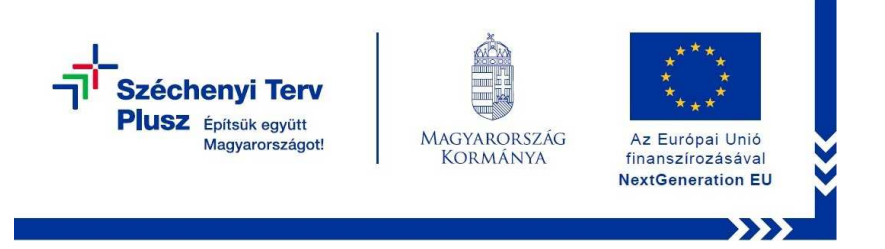

8. Ezt követően megjelenik egy párbeszédablak **'Bejelentkezés Microsoft-fiókkal'** elnevezéssel. Kattintson a **'Tartományhoz való csatlakozás'** szövegrészre és adjon meg egy **tetszőleges felhasználónevet, egy könnyen megjegyezhető jelszóval.** 

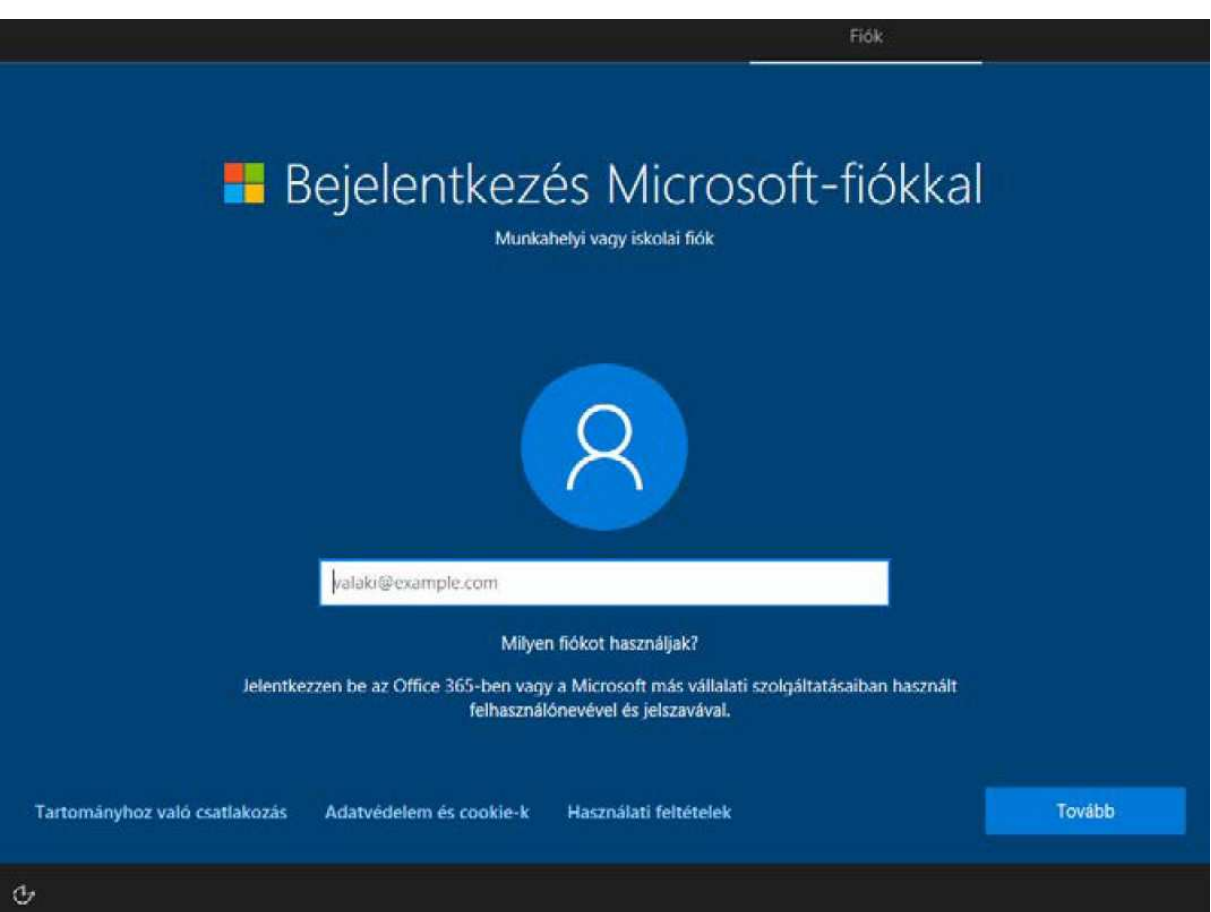

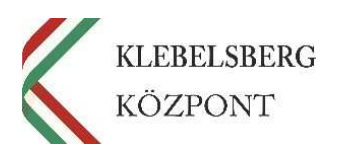

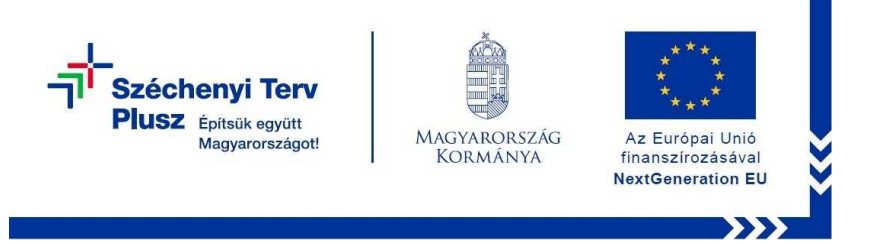

9. Az alább látható ablakban a **'Név'** helyére kell beírni az Ön által kiválasztott felhasználónevet, majd a tovább gombra kattintva beírhatja a felhasználónévhez tartozó jelszót is a **'Jelszó'** mezőbe.

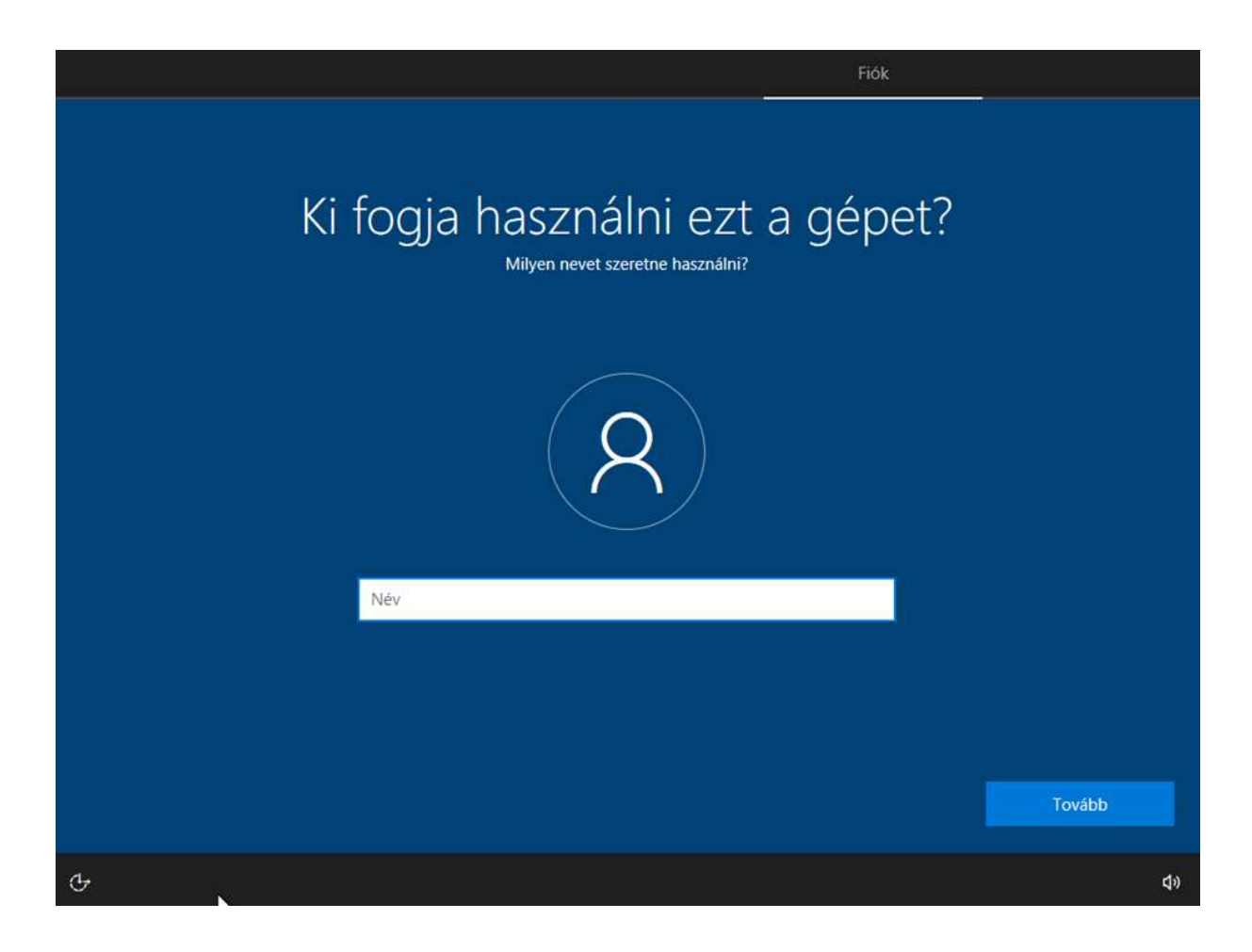

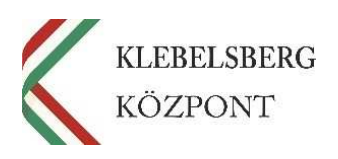

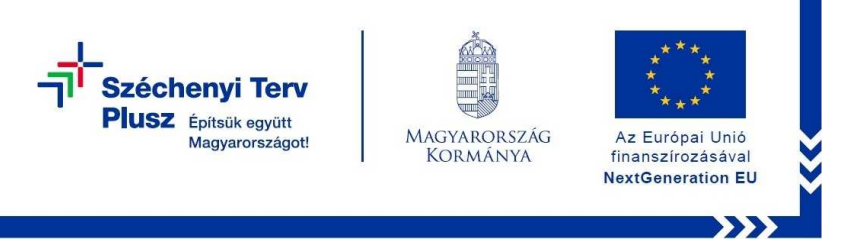

10. Adja meg a jelszót, majd kattintson a 'Tovább' gombra. Kérem, ügyeljen arra, hogy mindenképpen olyan jelszót válasszon, amelyet biztosan meg tud jegyezni, mert az ilyen típusú felhasználói fiókoknál nincs lehet őség az elfelejtett jelszó visszaállítására.

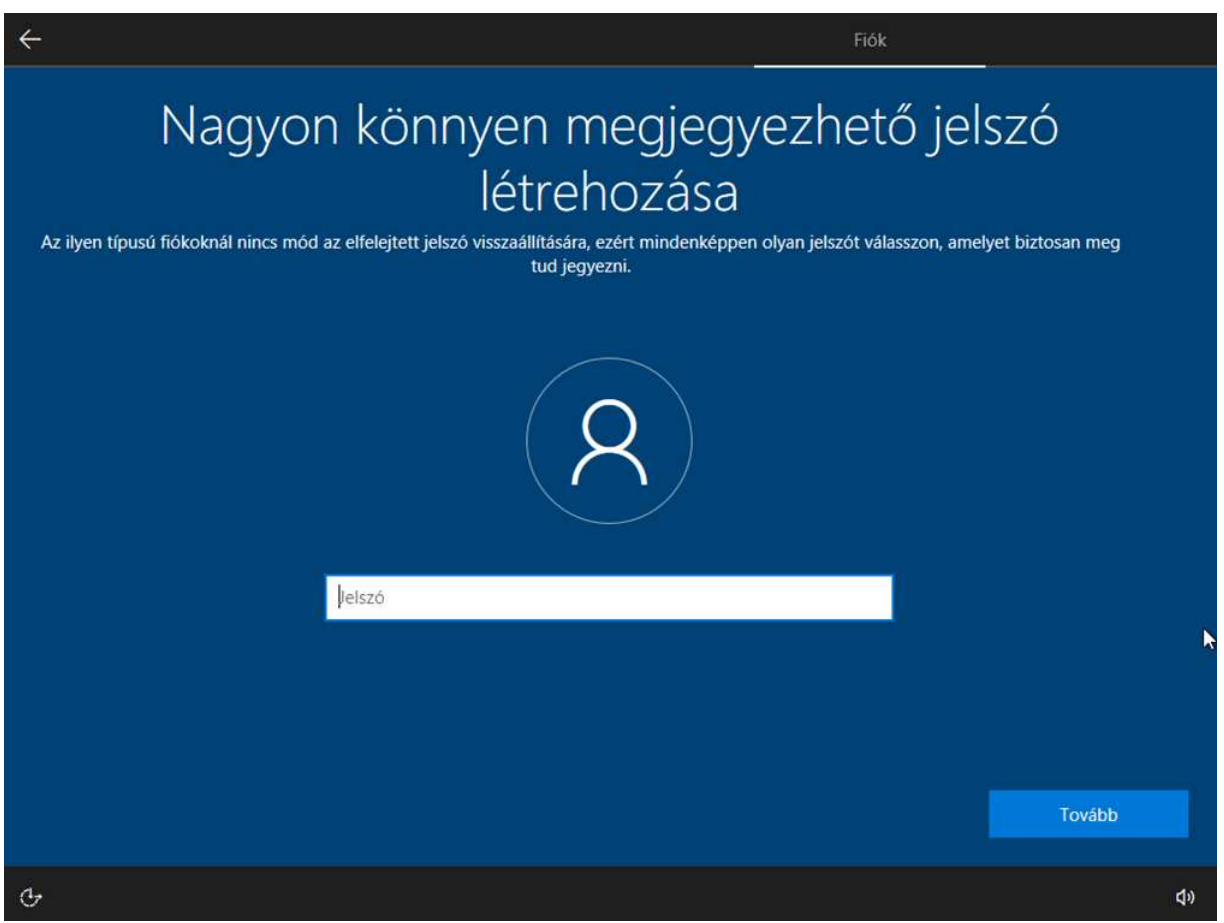

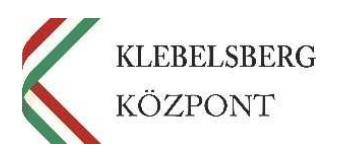

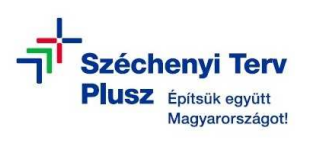

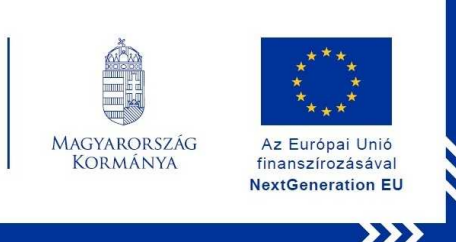

11. Bejelentkezést követően megjelenik az **'Adatvédelmi beállítások kiválasztása az Ön eszközéhez'** elnevezésű párbeszédablak. Kérem, hogy figyelmesen olvassa végig a tájékoztatót. Amennyiben módosítani kíván a beállításokon, ennél a lépésnél igény szerint megteheti. Végül nyomja meg az **'Elfogadás'** gombot.

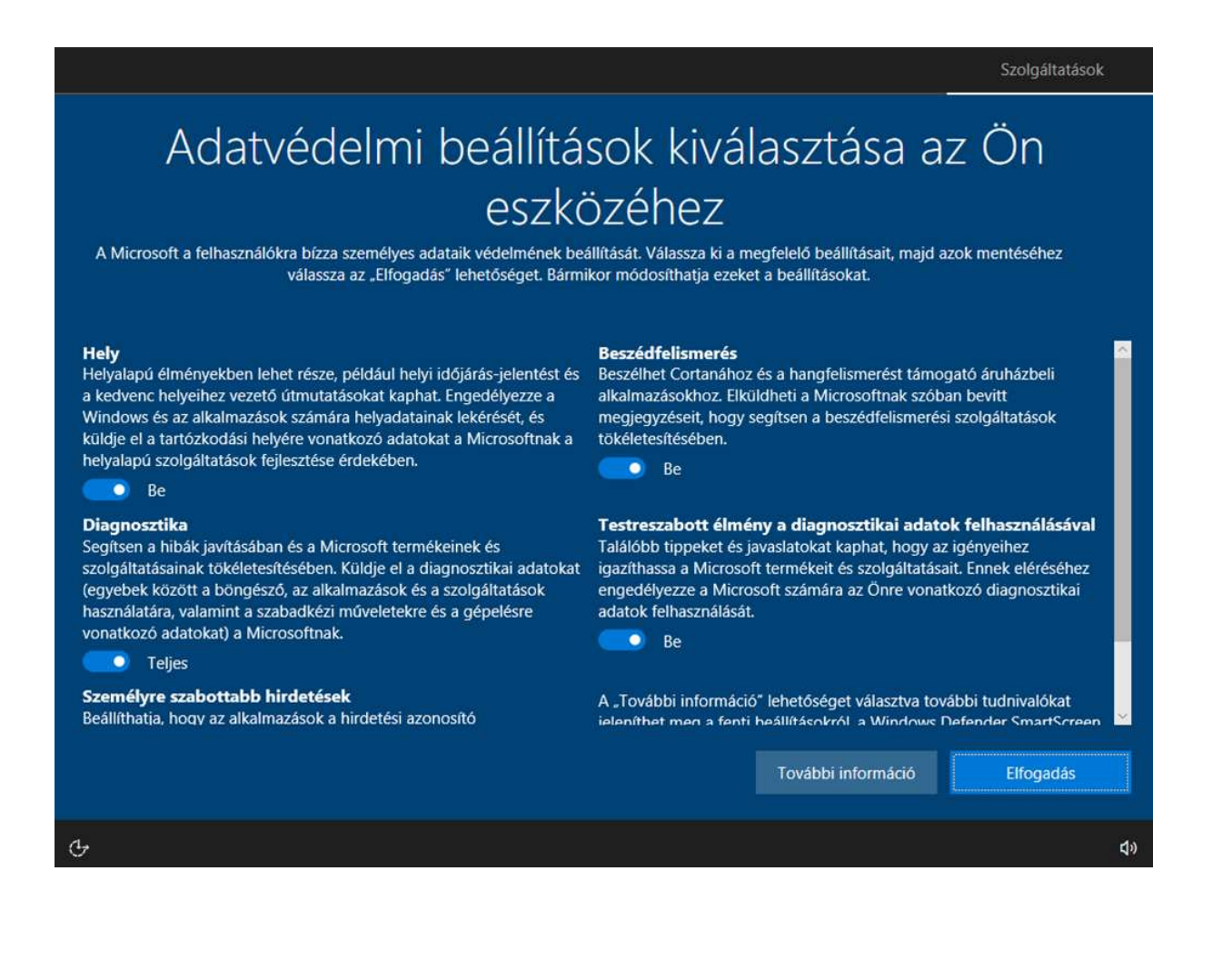

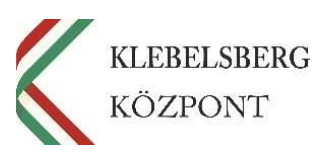

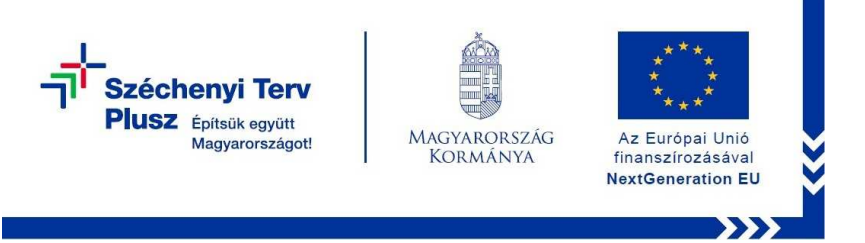

**12.** Az elfogadást követően a számítógép elindítja a rendszer működéséhez szükséges háttérfeladatokat. Ez több percet is igénybe vehet, így az eszközt kérem, hogy **ne kapcsolja ki**. Önnek nincs más dolga csak megvárni, amíg a program befejezi az előkészületeket. Ezt követően **az eszköz készen áll a használatra.** 

## Ez eltarthat néhány percig.

Ne kapcsolja ki a számítógépet.

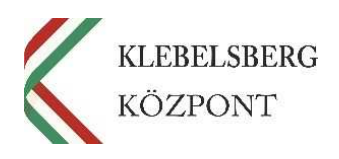